### 2023 级新生虚拟卡使用指南

# 图书馆应用之一:人脸识别进出图书馆:在校园卡发放之前 新生只能刷脸进出图书馆。

### 图书馆应用之二:选座位

步骤 1: 关注【鲁东大学图书馆】微信公众号绑定读者账号。

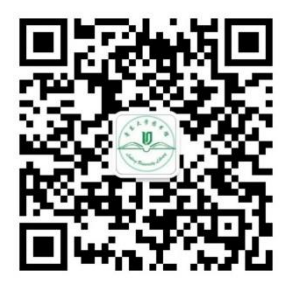

菜单栏:服务——座位预定——绑定读者信息(已绑定可跳过)

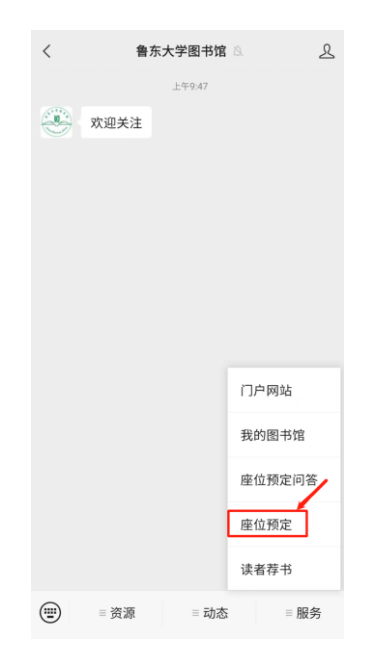

绑定读者信息:根据自己实际所在校区,选择【鲁东大学】或者【鲁东大学东区 分馆】,按照系统提示输入学号、姓名、手机号等信息,待系统验证通过绑定成 功,自动跳转到首页。

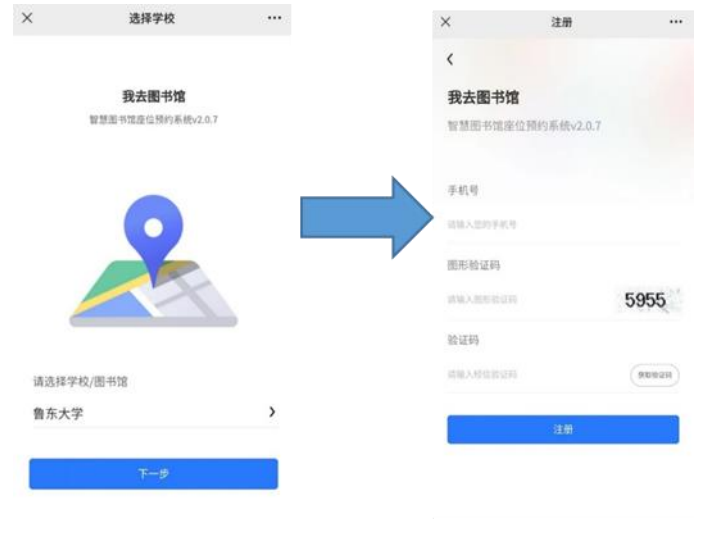

#### 步骤 2:选座

选择场馆——选择座位,请在系统提醒的时间内至少提前 5 分钟到馆签到。

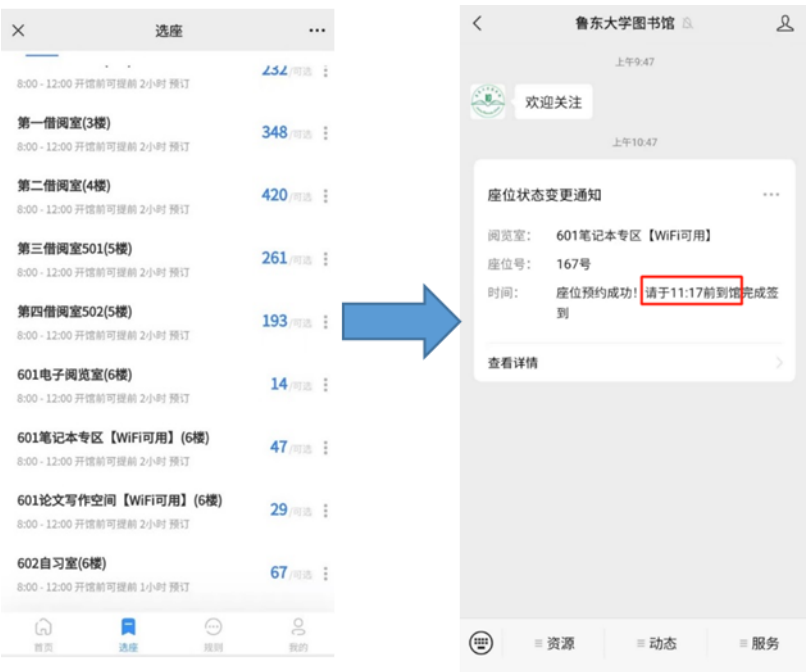

步骤 3:签到(两种签到方式):

通过闸机入馆自动签到:

图书馆座位预定系统与闸机系统已实现联动,如果读者在进入图书馆前成功预约 了座位,那么通过闸机时,系统会自动完成签到(请在系统提醒的时间至少提前 5 分钟通过闸机签到)。建议读者在进入图书馆后及时查看手机,确保自动签到 已经成功。如果自动签到没有成功,读者可以前往各楼层大屏机或者扫码器上进 行扫码签到。

大屏机或扫码器签到:

座位预约成功后,系统会生成一个二维码。对于进入图书馆后再选座的读者以及 入馆前已选座但未能成功自动签到的读者,可持此二维码至各楼层大屏机或扫码 器上进行签到。

提示:读者一定在系统规定的时间内及时签到,以免造成违规!

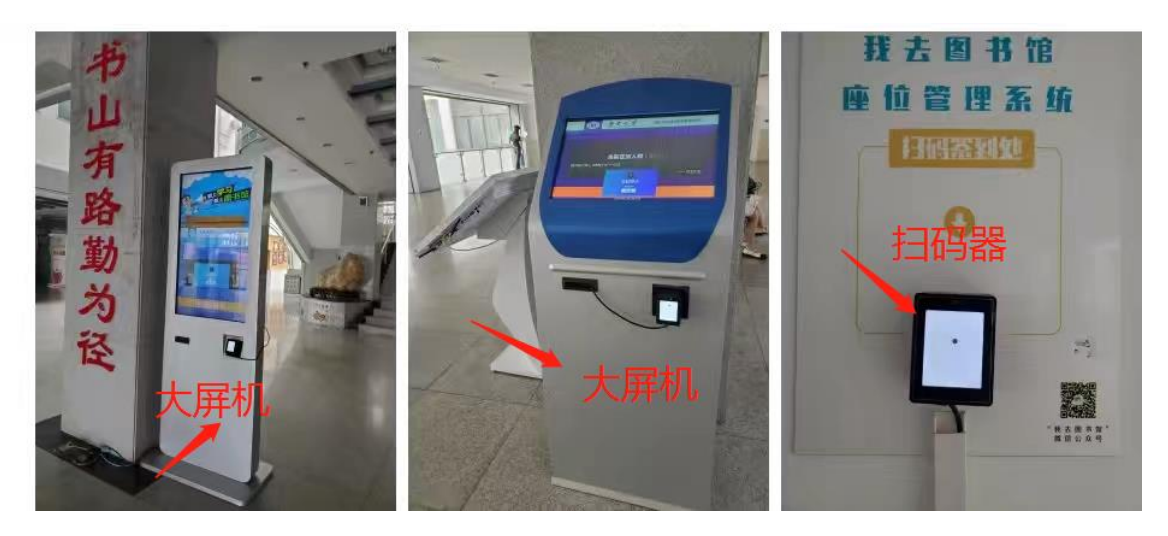

步骤 4: 暂离

当您需要暂时离开座位一段时间时,请务必在系统中设置暂离,并且在系统规定 的时间内返回签到。如果不能及时返回,可以在系统中主动退座。

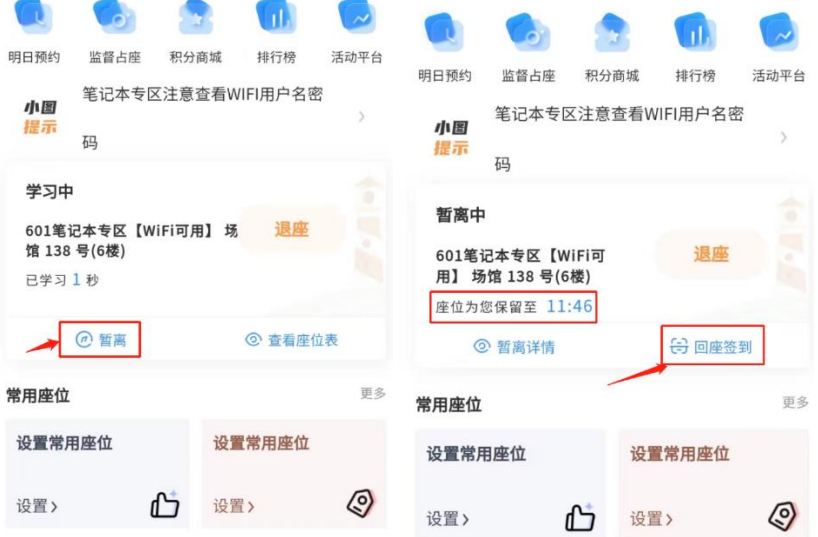

步骤 5: 退座(两种退座方式):

主动退座:当您决定离开图书馆不再返回学习时,可以主动退座;

 通过闸机离馆时自动退座:也可以在通过闸机离馆时候自动退座,建议读者 及时查看手机信息,核实自动退座是否成功。

座位预定相关规则参见【鲁东大学图书馆】微信公众号——服务——座位预定 ——规则(或引导助手)。

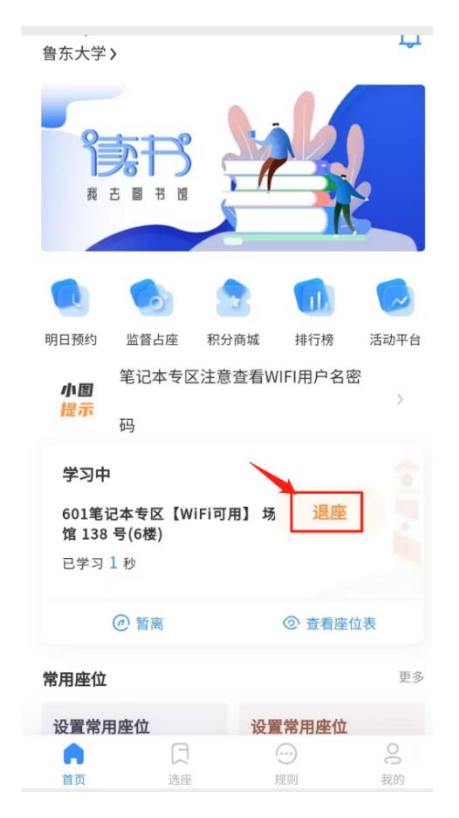

## 图书馆应用之三:图书馆云桌面上机

步骤: 打开"易校园"APP,点开付款码(这里的付款码仅作为二维码使用), 扫码 上机,见图。

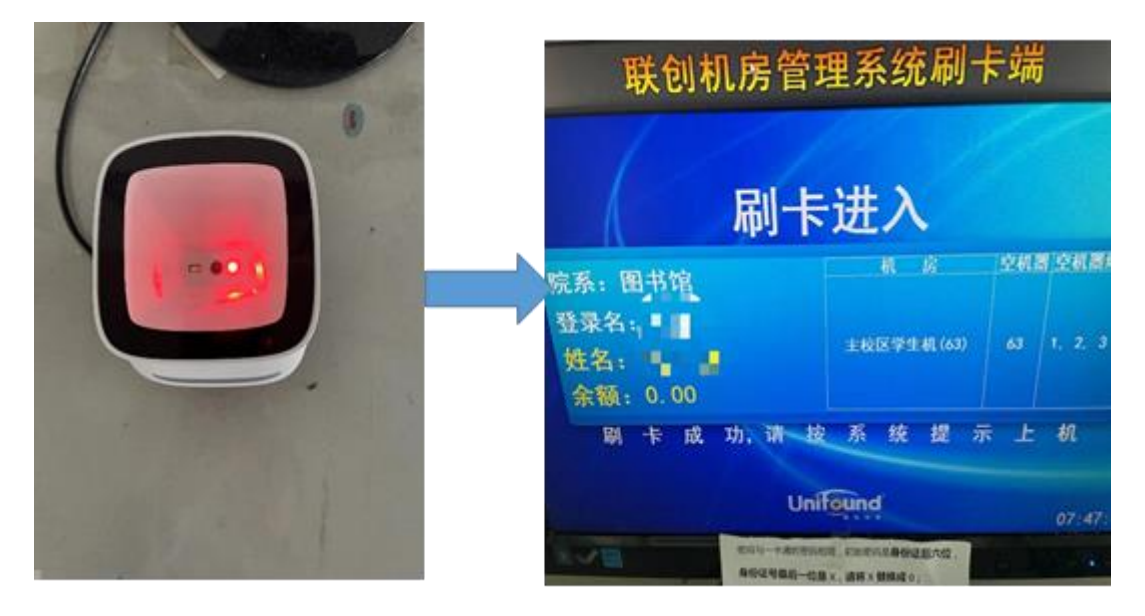

## 图书馆应用之四:借还书,交过期款,交赔书款

#### 具体步骤

步骤 1: 按照图 1 步骤下载"易校园" APP, 并进行账号绑定激活等。

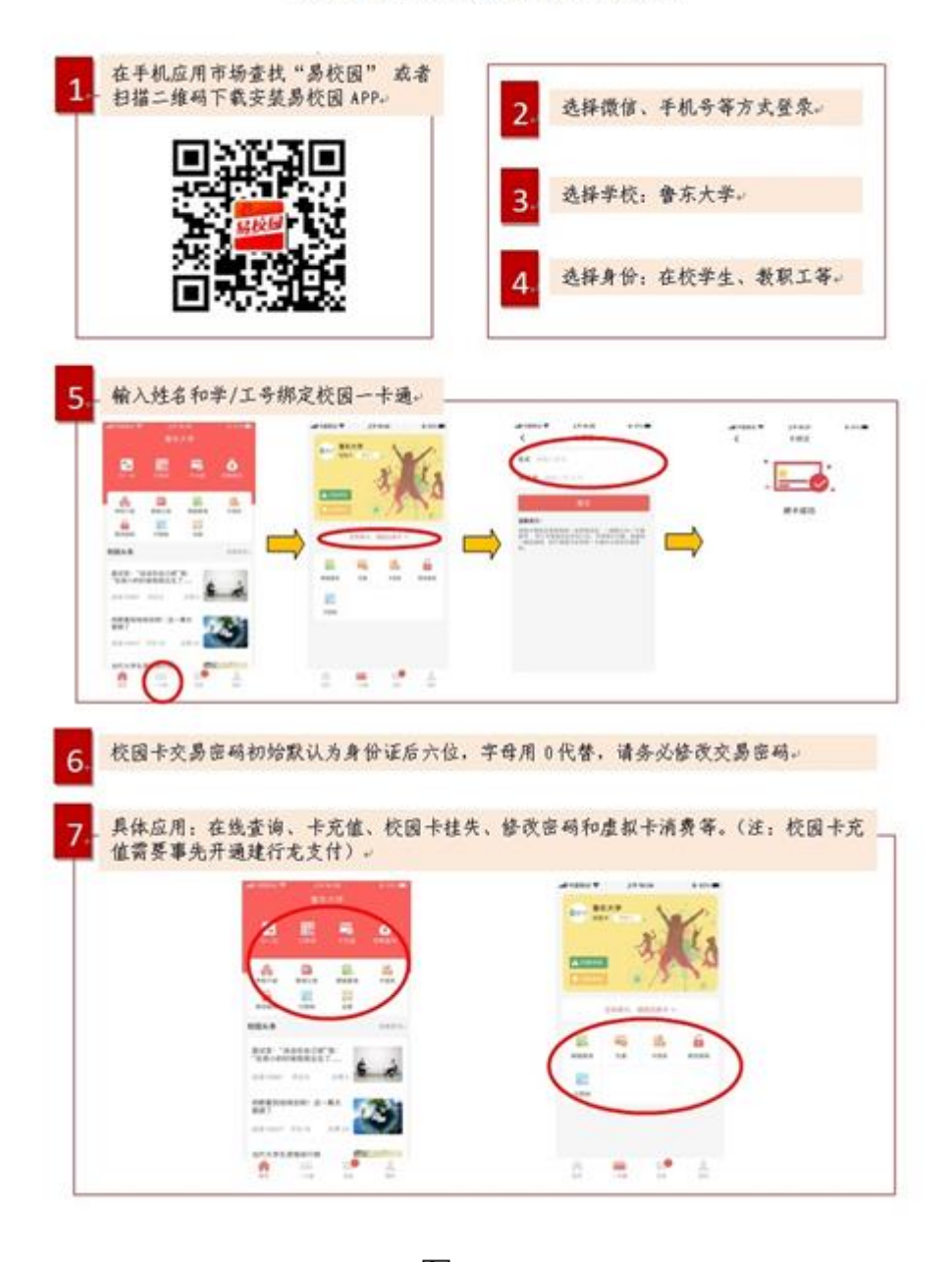

校园卡在线服务操作流程

图 1

步骤 2: 借书时,请打开易校园 APP 的"付款码"进行扫描,完成借书;缴费同理

(如图 2),注意:这个虽然是付款二维码,但是可以完成借书或者图书馆上机 等操作,这时候只是当做一卡通的虚拟卡而已,借书或者上机不会产生付款问题。

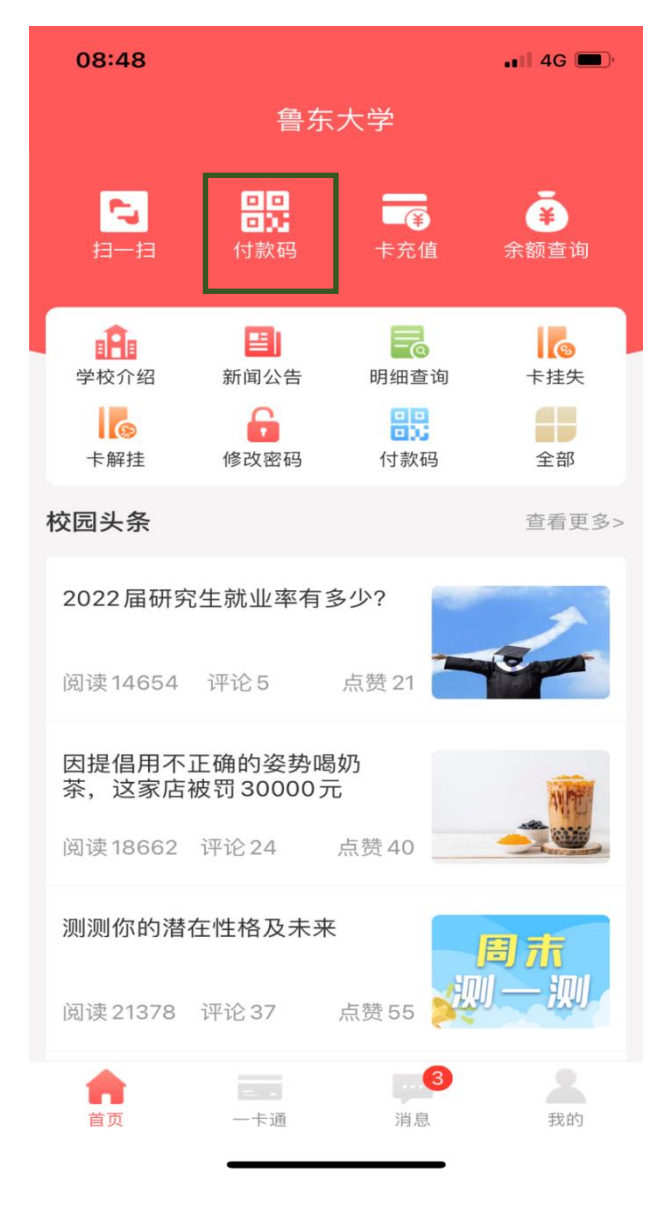

图 2

# 图书馆应用之五:查看借阅、办理续借、接收借还信息、查 看荐书情况。

#### 具体步骤

步骤 1: "鲁东大学图书馆"公众号的"服务"--- "我的图书馆",进入我的图书 馆后会出来绑定帐号界面(如图 4),首次登录需账号激活。

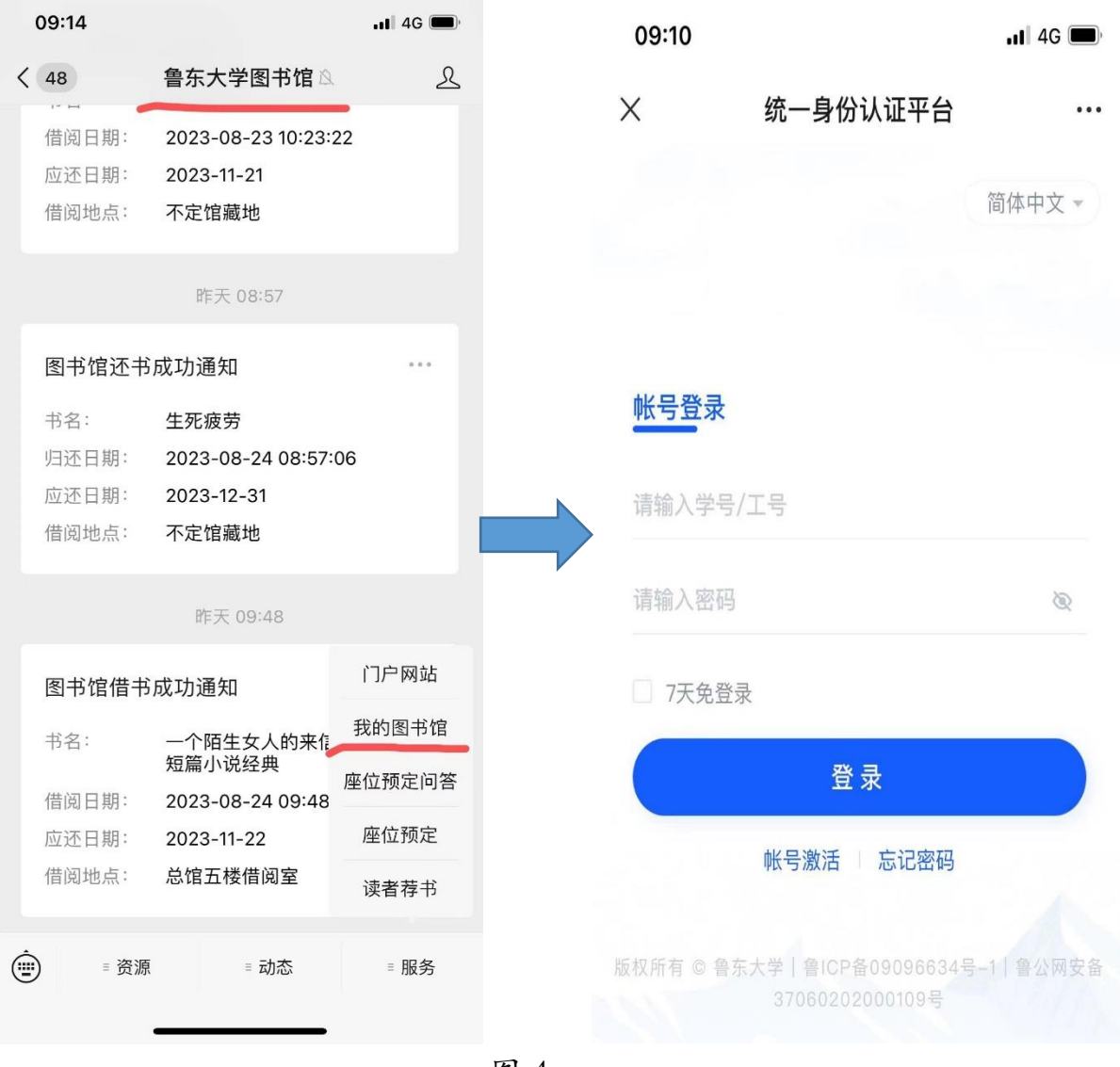

图 4

步骤 2:账号绑定后进入微信图书馆界面,此时就可以使用微信图书馆的所有功 能,同时,借还、预约、续借等都有微信消息提醒,账号不绑定收不到消息。(见 图 5)

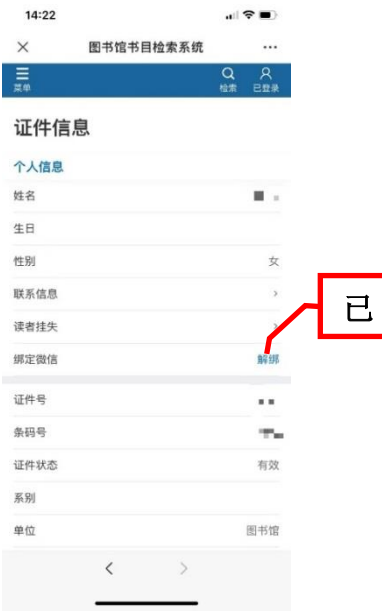

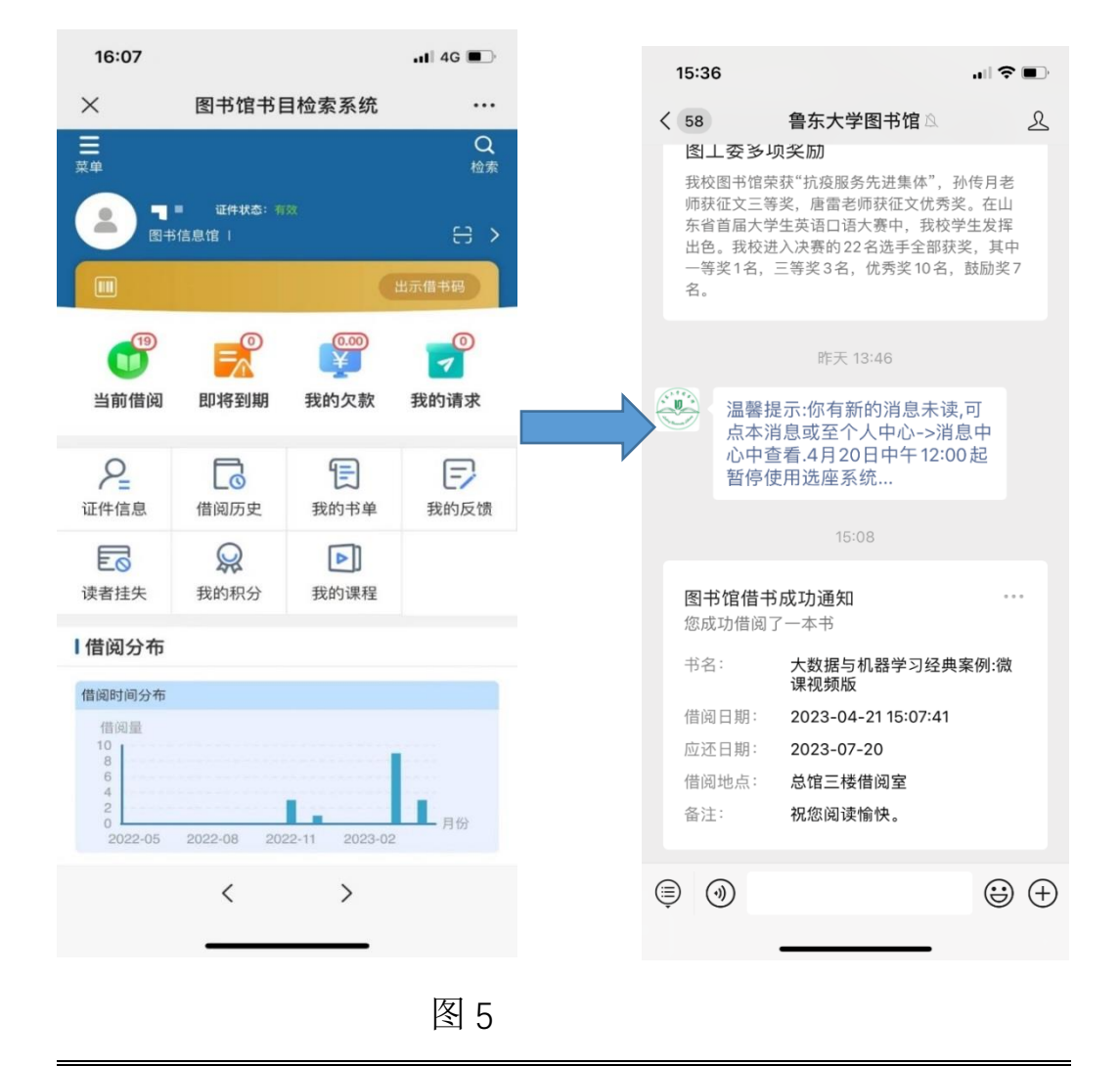

步骤 3: 点击"我的请求"进入荐购图书的相关信息,如图。

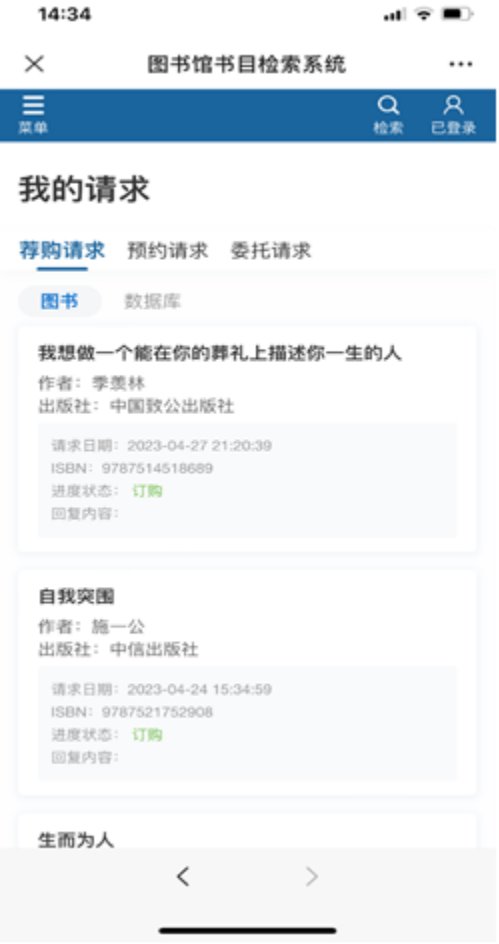